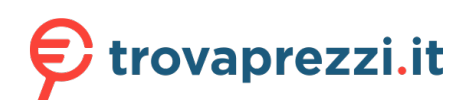

il tuo prodotto tra le [migliori offerte di Stampanti](https://www.trovaprezzi.it/prezzi_stampanti.aspx?utm_source=pdf&utm_medium=referral&utm_campaign=pdf_76)

### **More Information EN**

- **Informations supplémentaires FR**
- **Ulteriori informazioni IT**
- **Weitere Informationen DE**
- **Más información ES**
- **Mais informações PT**

**www.xerox.com/msds www.xerox.com/office/B205supplies www.xerox.com/office/businessresourcecenter**  $\bullet$ 

**EN** Before operating your printer, read the safety and regulatory chapters in the *User Guide* available on Xerox.com, or the *Safety, Regulatory, Recycling, and Disposal Reference Guide* on the *Software and Documentation* disc.

*Safety Data Sheets* and environmental information are available on the disc and online.

**FR** Avant d'utiliser votre imprimante, lisez les chapitres relatifs à la sécurité et aux réglementations du *Guide de l'utilisateur* disponible sur Xerox.com ou le *Guide de référence sur la sécurité, la réglementation, le recyclage et la mise au rebut* sur le CD-ROM *Software and Documentation* (Logiciel et documentation).

*Les fiches de données de sécurité* et les informations environnementales sont disponibles sur le disque et en ligne.

**IT** Prima di utilizzare la stampante, leggere i capitoli relativi alla normativa e alla sicurezza nella *Guida per l'utente* disponibile su Xerox.com oppure la *Guida relativa a sicurezza, normative, riciclaggio e smaltimento* sul disco *Software and Documentation* (Software e documentazione).

*Le schede di sicurezza* e le informazioni ambientali sono disponibili sul disco e online.

**DE** Vor der Inbetriebnahme des Druckers die Kapitel zu Sicherheit und gesetzlichen Bestimmungen im *Benutzerhandbuch* unter Xerox.com bzw. im *Referenzhandbuch zu Sicherheit, gesetzlichen Bestimmungen, Recycling und Entsorgung* auf der *Software and Documentation* (Datenträger mit Software und Dokumentation) lesen.

*Sicherheitsdatenblätter* und Umweltinformationen sind auf dem Datenträger und online verfügbar.

**ES** Antes de utilizar la impresora, lea los capítulos sobre seguridad y normativas en la *Guía del usuario* disponible en Xerox.com, o bien, la *Guía de referencia de seguridad, normativa, reciclaje y eliminación de productos* en el disco de *Software and Documentation* (Software y documentación). Encontrará *Fichas de datos de seguridad* e información medioambiental en el disco y en Internet.

**www.xerox.com/office/B205support**

**PT** Antes de operar a impressora, leia os capítulos sobre segurança e regulamentação no *Guia do Usuário* disponível em Xerox.com ou no *Guia de referência sobre segurança, regulamentação, reciclagem e descarte* no *Software and Documentation* disc (CD de software e documentação). (Software e Documentação).

*Folhas de dados de segurança* e informações ambientais estão disponíveis no disco e on-line.

#### **www.xerox.com/office/B205supplies**

- Printer supplies **EN**
- Consommables pour l'imprimante **FR**
- Materiali di consumo della stampante **IT**
- **DE** Druckerverbrauchsmaterial
- Suministros de la impresora **ES**
- Suprimentos da impressora **PT**

#### **www.xerox.com/office/ businessresourcecenter**

- Templates, tips, and tutorials **EN**
- Modèles, conseils et didacticiels **FR**
- Modelli, suggerimenti ed esercitazioni **IT**
- Profile, Tipps und Lehrgänge **DE**
- Plantillas, consejos y lecciones prácticas **ES**
- Modelos, dicas e tutoriais **PT**

## **Xerox**

## Xerox® B205

Multifunction Printer • Imprimante multifonction • Stampante multifunzione • Multifunktionsdrucker • Equipo multifunción • Impressora multifuncional •

# Quick Use Guide Guide d'utilisation rapide

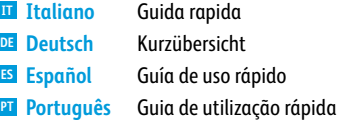

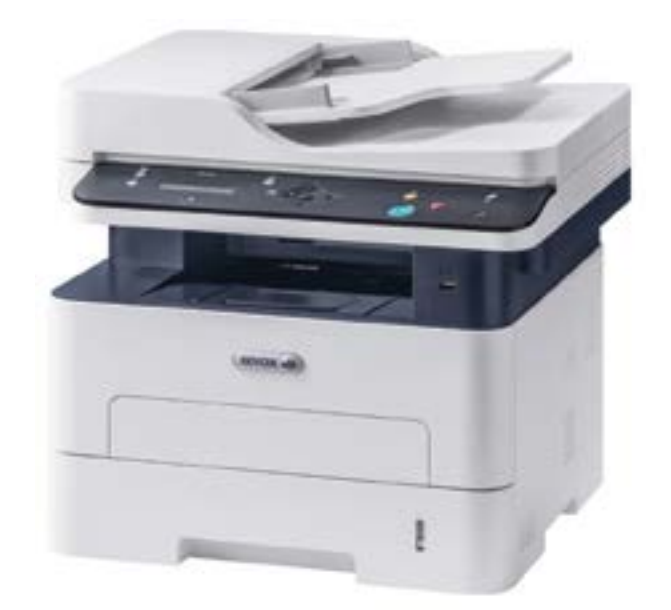

Xerox® is a trademark of Xerox Corporation in the United States and/or other countries. BR27273

- **EN Contents**
- **FR Sommair e**
- **IT Indice generale**
- **DE Inhalt**
- **ES Índice**
- **PT Conteúdo**

**FR Présentation de l'imprimant e IT Nozioni di base sulla stampant e DE Grundlagen ES Aspectos básicos de la impresión PT Noções básicas da impressor a EN Printer Basics ............................................................... 3**

**Impressão** [Printer Tour...................................................................](#page-2-0) 3 Découverte de l'imprimant e **FR** Presentazione della stampante **IT DE** Druckerübersicht Recorrido por la impresor a **ES PT** Roteiro da impressora [Control Panel................................................................](#page-3-0) **EN** 4 Panneau de commande **FR** Pannello di controllo **IT EN** Printer Tour.........

- **DE** Bedienfeld
- Panel de control **ES**
- Painel de controle **PT**
- Xero x ® [Easy Printer Manager...................................](#page-4-0) 5 **EN** Xero x ® Easy Printer Manager **FR** Xero x ® Easy Printer Manager **IT** Xero x ® Easy Printer Manager **DE** Xero x ® Easy Printer Manager **ES** Xero x ® Easy Printer Manager **PT**

Xero x ® CentreWar e ® Internet Services.................. 5 **EN** [Services Internet CentreWare](#page-4-0) ® Xero x ® **FR** Xero x ® CentreWar e ® Internet Services **IT** Xero x ® CentreWar e ® Internet Services **DE** Xero x ® CentreWar e ® Internet Services **ES** Xero x ® CentreWar e ® Internet Services **PT**

**Printing [.........................................................................](#page-5-0) EN 6 Impression FR Stampa IT DE** Drucken **Impresión ES PT** Impressão

[Supported Papers........................................................](#page-5-0) **EN**  $\overline{6}$ **R** Papiers pris en charge

- **IT** Carta supportata
- **DE** Geeignetes Druckmaterial
- Papeles admitidos **ES**
- **PT** Papéis suportados

Basic Printing [..............................................................](#page-6-0) 7 **EN** Basic Printing ..........

- **ER** Impression de base
- Stampa di base **IT**
- **DE** Einfaches Drucken
- Impresión básic a **ES**
- **PT** Impressão básica

Printing from USB Flash Drive ................................. 8 **EN**

- [Impression à partir d'un lecteur Flash USB](#page-7-0) **FR**
- Stampa da un'unità flash USB **IT**
- Drucken von einem USB-Flashlaufwerk **DE**
- Impresión desde unidad Flash USB **ES**
- Impressão de uma unidade flash USB **PT**

#### **[Copying .........................................................................](#page-8-0) EN**

- **Copie FR IT** Copia **DE** Kopieren
- **Copia ES**
- **Cópia PT**
	- - [Basic Copying..............................................................](#page-8-0) 9 **EN** Copie de base **FR**
	- Nozioni di base sulla copiatur a **IT**
	- **DE** Einfaches Kopieren
	- Copia básica **ES**
	- Cópia básica **PT**

**[Scanning....................................................................](#page-9-0) 10 EN** Scanning...

- **Numérisation FR IT** Scansione
- **DE** Scannen
- **Escaneado ES**
- **Digitalização PT**
- **EN** [Scanning to a USB Flash Drive ...............................](#page-10-0) 11
- **FR** Numérisation vers une clé US B
- **IT** Scansione su un'unità flash US B
- **DE** Scanausgabe: US B
- **ES** Escaneado a una unidad Flash US B
- **PT** Digitalização para uma unidade flash US B
- [Scanning to a Computer.........................................](#page-11-0) 12 **EN**
- Numérisation vers un ordinateur **FR**
- **IT** Scansione su un computer
- **DE** Scanausgabe an einen Computer
- Escaneado a PC **ES**
- **PT** Digitalização para um computador
- [Scanning from a Computer....................................](#page-12-0) 13 **EN**
- Numérisation à partir d'un ordinateur **FR**
- Scansione da un computer **IT**
- **DE** Scannen vom Computer aus
- Escaneado desde un ordenador **ES**
- Digitalização a partir de um computador **PT**
- **Troubleshooting [........................................................14](#page-13-0) EN**
- **Dépannage FR**

**9**

- **Risoluzione dei problemi IT**
- **Problembehandlung DE**
- **Solución de problemas ES**
- **Solução de problemas PT**
- [Paper Jams.................................................................](#page-13-0) 14 **EN**
- Bourrages papier **FR**
- **IT** Inceppamenti della carta
- **DE** Papierstaus
- Atascos de papel **ES**
- Atolamentos de papel **PT**

<span id="page-2-0"></span>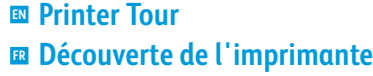

- **Presentazione della stampante IT**
- **¤** Druckerübersicht
- **Recorrido por la impresora ES**
- **Roteiro da impressora PT**
	- Manual Feed Slot **EN**
	- Fente d'alimentation manuelle **FR**
	- Slot alimentazione manuale **IT**
	- Manueller Einzug **DE**
	- Ranura de alimentación manual **ES**
	- Slot de alimentação manual **PT**

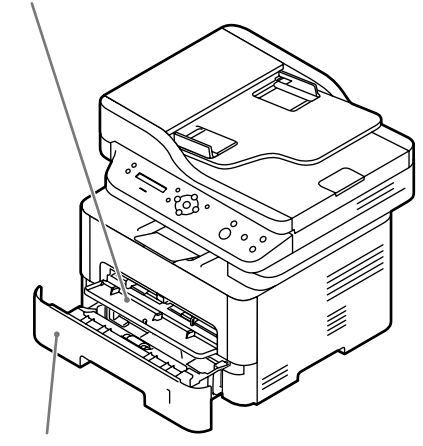

- **EN** Main Tray
- **FR** Bac principal
- Vassoio principale **IT**
- Hauptbehälter **DE**
- Bandeja principal **ES**
- Bandeja principal **PT**

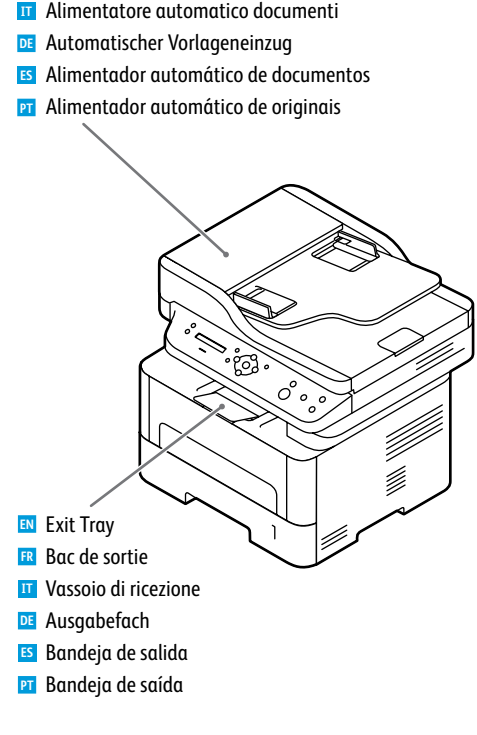

Automatic Document Feeder (ADF) **EN** Chargeur automatique de documents **FR**

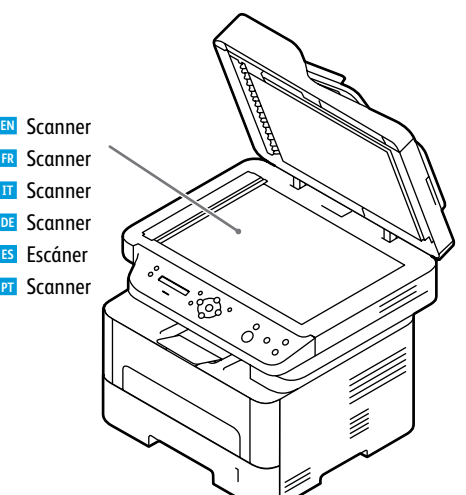

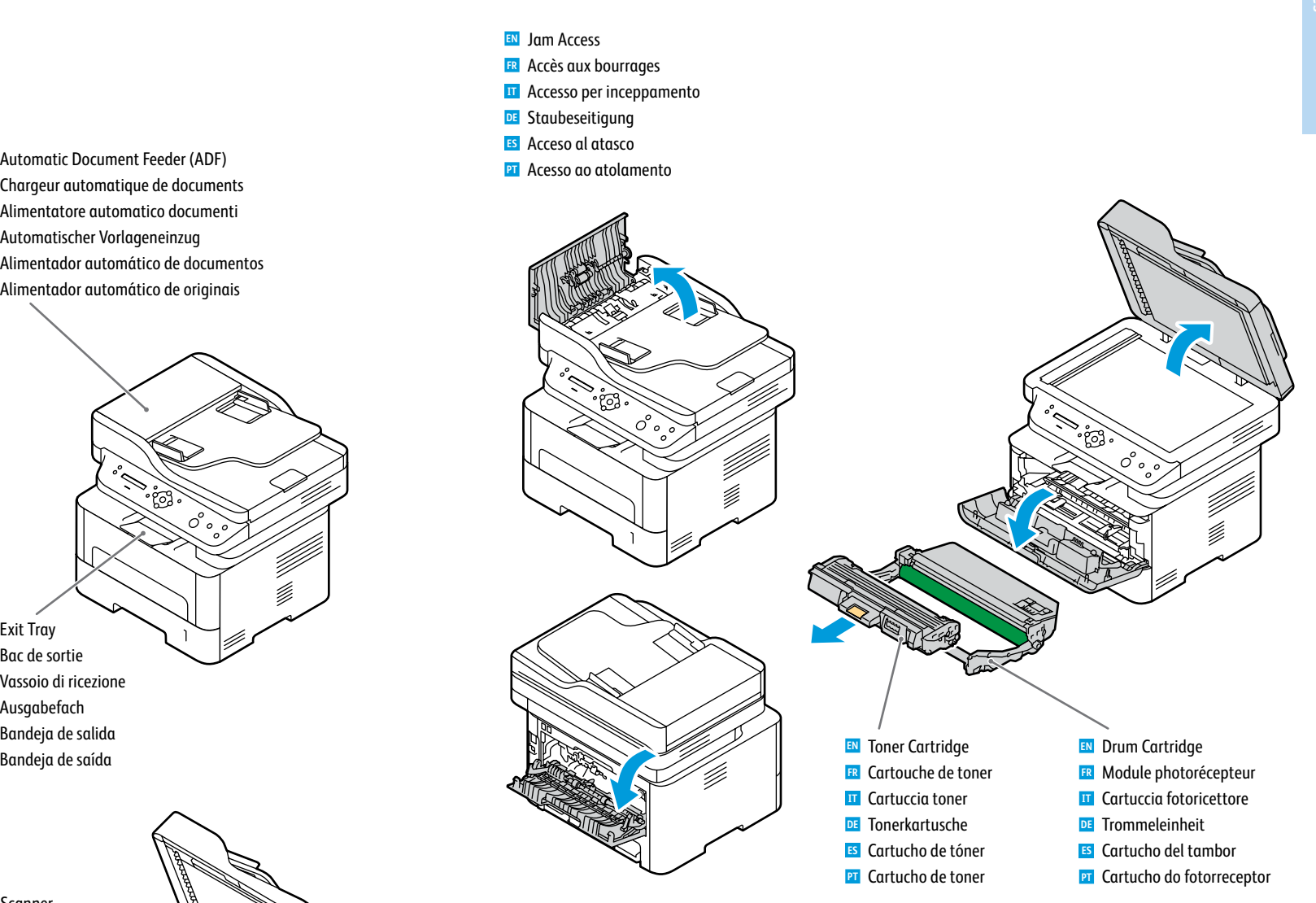

#### **[www.xerox.com/office/B205supplies](http://www.office.xerox.com/cgi-bin/printer.pl?APP=udpdfs&Page=color&Model=B205&PgName=order)**

- For ordering supplies, contact your local reseller, or visit the Xerox® Supplies website. **EN**
- Pour commander des consommables, contactez votre revendeur local ou visitez le site Web des consommables **FR** Xerox®.
- Per ordinare materiali di consumo, contattare il rivenditore locale oppure visitare il sito Web per i materiali di **IT** consumo Xerox®.
- Bestellung von Verbrauchsmaterial beim örtlichen Händler oder über die Xerox®-Website. **DE**
- Para solicitar suministros, póngase en contacto con su distribuidor local o visite el sitio Web de Consumibles **ES** Xerox®.
- Para solicitar suprimentos, entre em contato com o revendedor local ou visite o site de Suprimentos da Xerox®. **PT**

<span id="page-3-0"></span>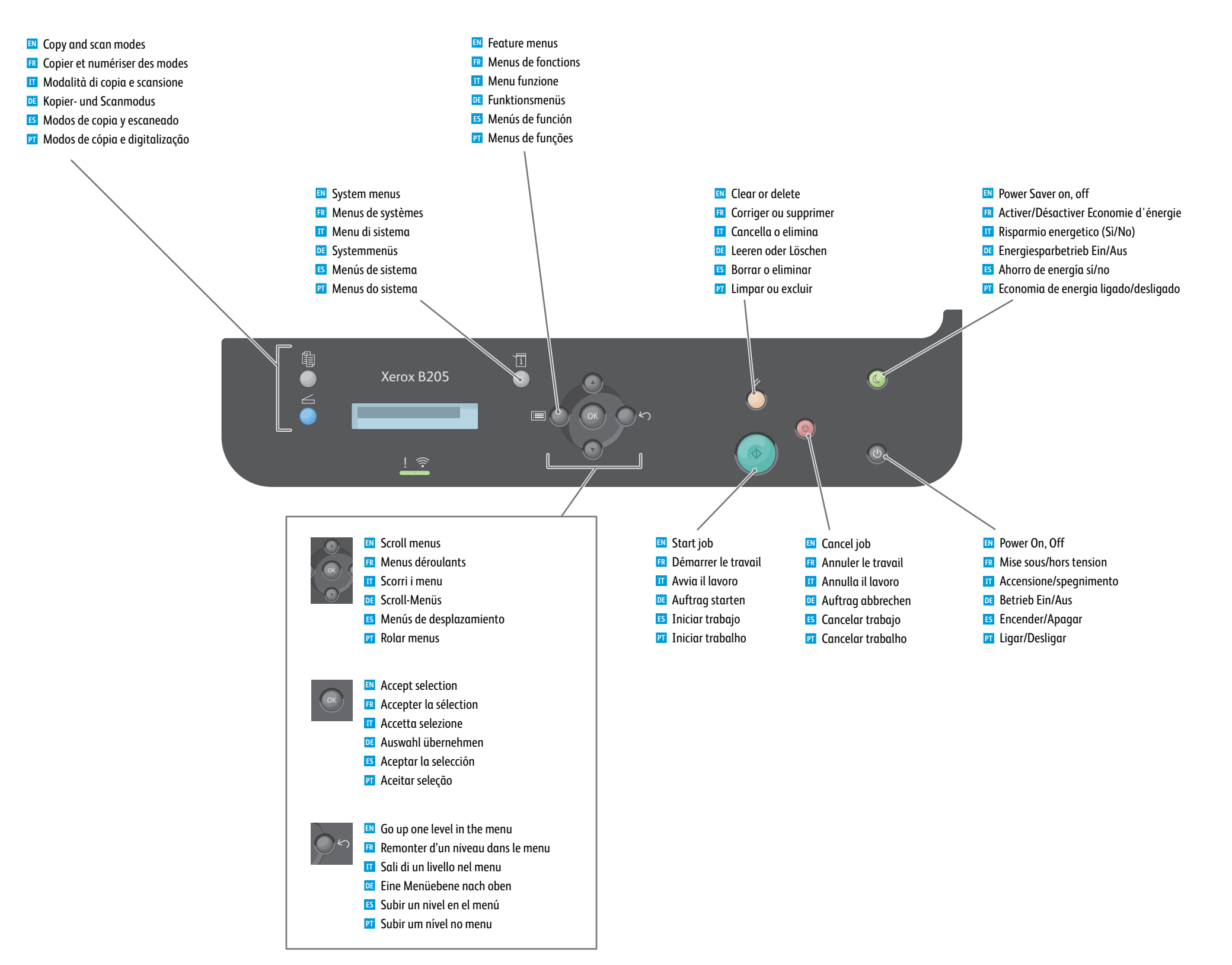

**Printer Basics Généralités**

<span id="page-4-0"></span>**Xerox Easy Printer Manager EN Xerox Easy Printer Manager FR Xerox Easy Printer Manager IT Xerox Easy Printer Manager DE Xerox Easy Printer Manager ES x** Xerox Easy Printer Manager

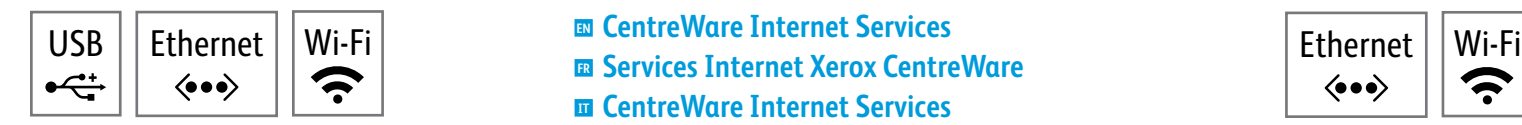

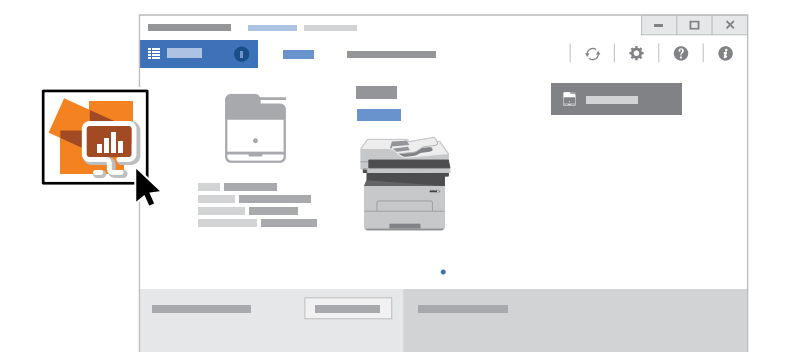

- **EN** To access printer settings, diagnostic and maintenance information, and the *User Guide*: From the Windows Start menu, or from the Macintosh Applications folder, select **Xerox® Easy Printer Manager**.
- **FR** Pour accéder aux paramètres de l'imprimante, aux informations de diagnostic et d'entretien, ainsi qu'au *Guide de l'utilisateur* : Dans le menu Démarrer de Windows ou dans le dossier Applications Macintosh, sélectionnez **Xerox® Easy Printer Manager**.
- **IT** Accesso alle impostazioni della stampante, alle informazioni di diagnostica e manutenzione e alla Guida per l'utente: Dal menu Start di Windows o dalla cartella Applicazioni Macintosh, selezionare **Xerox® Easy Printer Manager**.
- **DE** Zugang zu Druckereinstellungen, Diagnose- und Wartungsinformationen sowie Benutzerhandbuch: Im Windows-Startmenü bzw. im Macintosh-Ordner "Anwendungen" **Xerox® Easy Printer Manager** auswählen.
- **ES** Para acceder a información sobre configuración, diagnóstico y mantenimiento de la impresora y a la Guía del usuario: Desde el menú Inicio de Windows o desde la carpeta Aplicaciones de Macintosh, seleccione **Xerox® Easy Printer Manager**.
- **PT** Para acessar as informações sobre configurações, diagnóstico e manutenção da impressora, e o Guia do Usuário: A partir do menu Iniciar do Windows, ou da pasta Aplicações do Macintosh, selecione **Xerox® Easy Printer Manager**.
- **CentreWare Internet Services EN**
- 
- **CentreWare Internet Services IT**
- **CentreWare Internet Services DE**
- **CentreWare Internet Services ES**
- **CentreWare Internet Services PT**

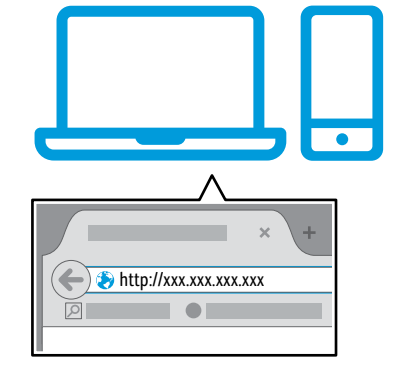

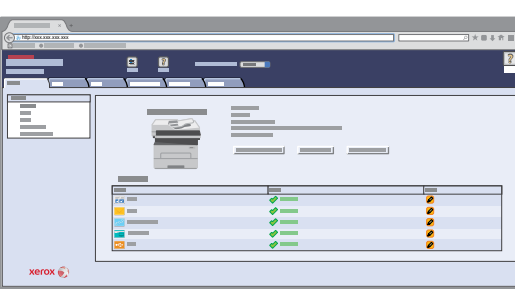

- To access printer configuration details, tray defaults, paper and supplies status, job status, and diagnostic functions, **EN** use CentreWare Internet Services over a TCP/IP network. In a Web browser, type the printer IP address that is on the *Configuration page*.
- Pour accéder aux détails de configuration de l'imprimante, aux défauts du bac, à l'état du papier et des **FR** consommables, à l'état des travaux et aux fonctions de diagnostic, utilisez les Services Internet CentreWare à partir d'un réseau TCP/IP. Dans un navigateur Web, saisissez l'adresse IP de l'imprimante qui se trouve sur la *page Configuration*.
- Per accedere ai dettagli di configurazione della stampante, ai valori predefiniti dei vassoi, allo stato della carta e dei **IT** materiali di consumo, allo stato dei lavori e alle funzioni di diagnostica, usare CentreWare Internet Services tramite una rete TCP/IP. In un browser Web, digitare l'indirizzo IP della stampante nella *Pagina di configurazione*.
- Für den Zugriff auf die Druckerkonfiguration, die Standardwerte, Papier- und Verbrauchsmaterialstatus, **DE**Auftragsstatus und Diagnosefunktionen CentreWare Internet Services über ein TCP/IP-Netzwerk verwenden. In einem Webbrowser die auf der *Konfigurationsseite* angegebene IP-Adresse des Druckers eingeben.
- Para acceder a los detalles de la configuración, valores predeterminados de las bandejas, estado de papel y **ES** consumibles, estado del trabajo y funciones de diagnóstico, utilice CentreWare Internet Services a través de una red TCP/IP. En un navegador web, escriba la dirección IP de la impresora en la *página de configuración*.
- Para acessar os detalhes de configuração da impressora, padrões da bandeja, status de papéis e suprimentos, status **PT** do trabalho e funções de diagnóstico, use o CentreWare Internet Services através da rede TCP/IP. Em um navegador da Web, digite o endereço IP da impressora que está na *Página de configuração*.

ζ.

 $\langle \bullet \bullet \bullet \rangle$ 

- <span id="page-5-0"></span>**Supported Papers EN**
- **¤ Papiers pris en charge**
- **Carta supportata IT**
- **Geeignetes Druckmaterial DE**
- **Papeles admitidos ES**
- **¤ Papéis suportados**

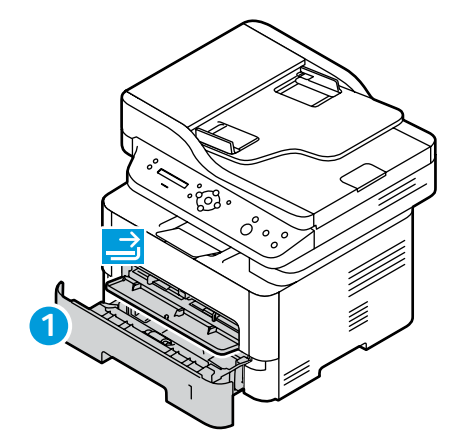

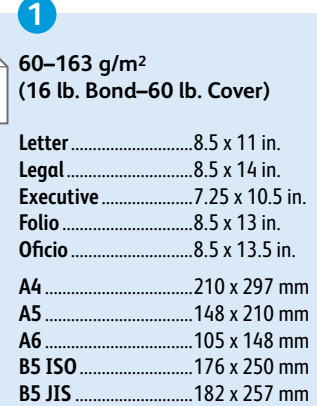

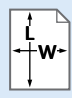

**EN** Custom

- Personnalisé **FR**
- Personalizzato **IT**
- **DE** Benutzerdefiniert
- Personalizado **ES**
- **PT** Personalizado

**W:** 105–216 mm (4.1–8.5 in.) **L:** 148.5–355.5 mm (5.8–14 in.)

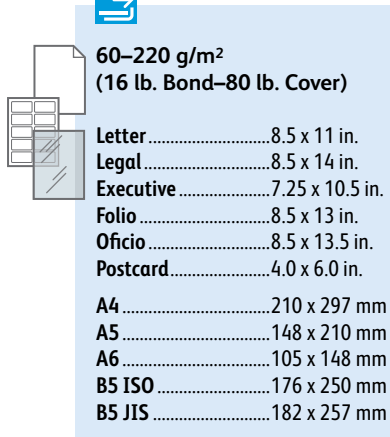

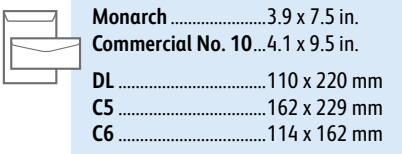

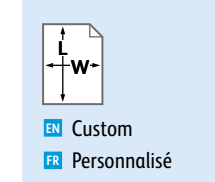

- **IT** Personalizzato
- **DE** Benutzerdefiniert
- Personalizado **ES**
- **PT** Personalizado
- **W:** 76–216 mm (3–8.5 in.) **L:** 127–356 mm (5–14 in.)

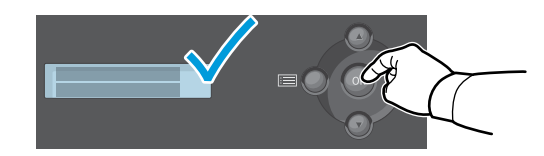

- When loading paper, from the control panel, select the correct paper type and size. **EN**
- Lors du chargement du papier à partir du panneau de contrôle, sélectionnez le type et le format de papier corrects. **FR**
- Quando si carica la carta, selezionare il formato e il tipo di carta corretti dal pannello comandi. **IT**
- Beim Einlegen von Druckmaterial am Steuerpult die richtige Druckmaterialart und das richtige Format auswählen. **DE**
- Al cargar papel, seleccione el tipo y tamaño adecuados desde el panel de control. **ES**
- Ao colocar papel, selecione no painel de controle o tipo e o tamanho corretos do papel. **PT**

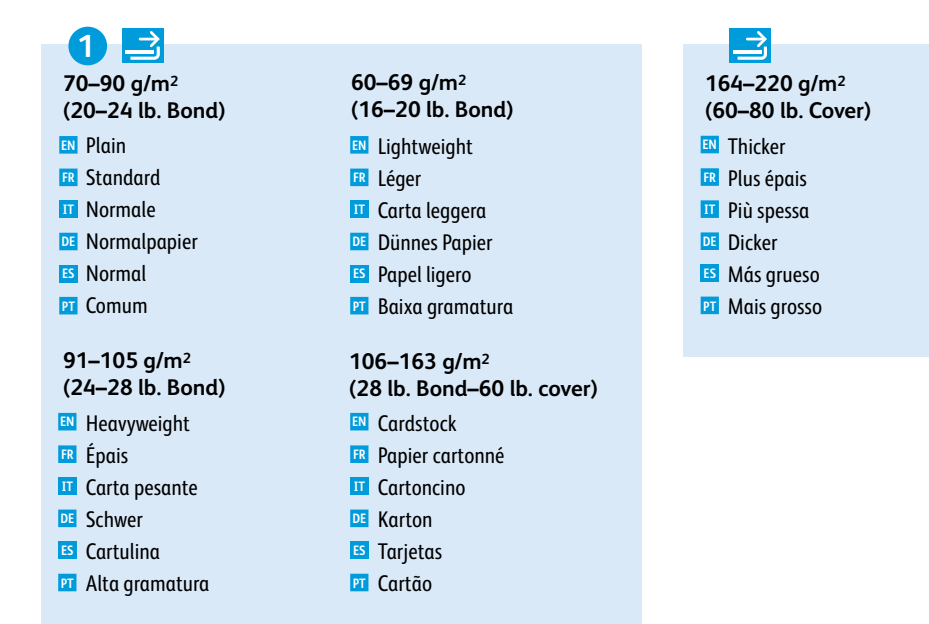

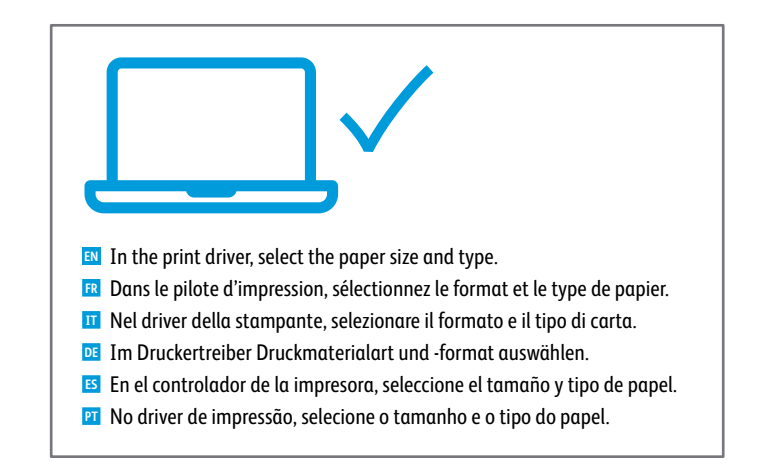

<span id="page-6-0"></span>**Basic Printing EN Impression de base FR Stampa di base IT Einfaches Drucken DE Impresión básica ES**

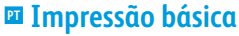

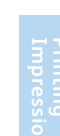

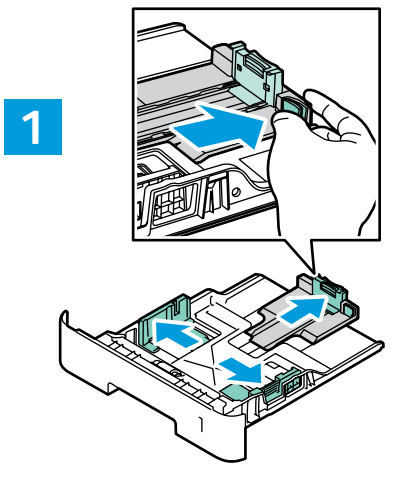

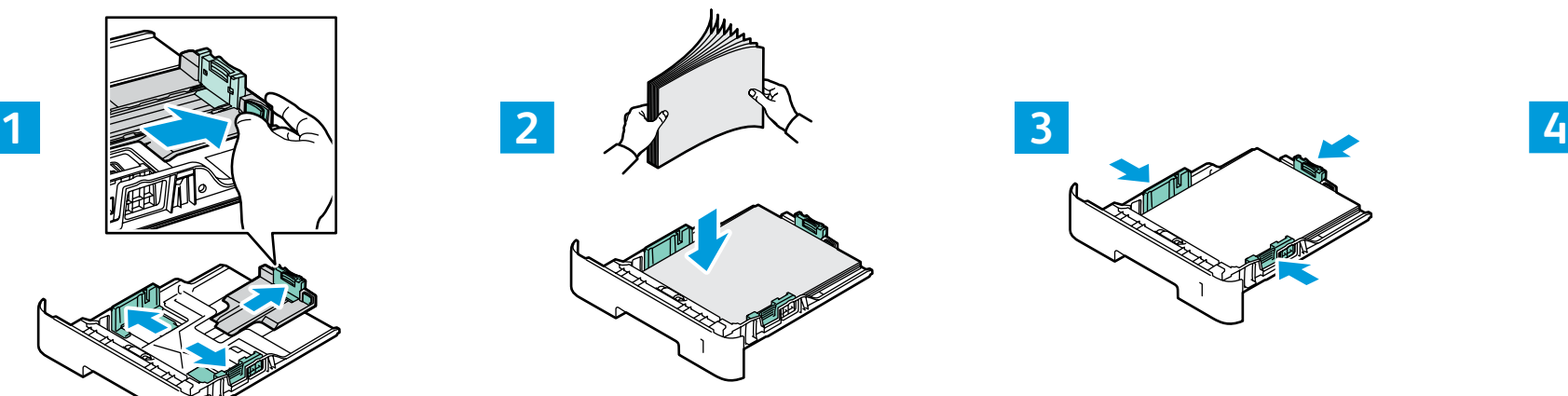

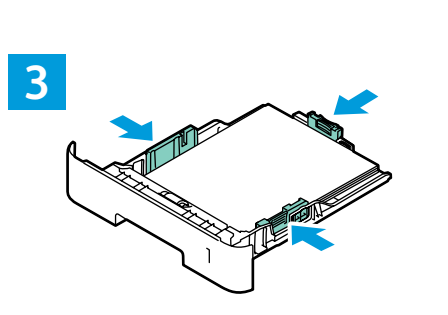

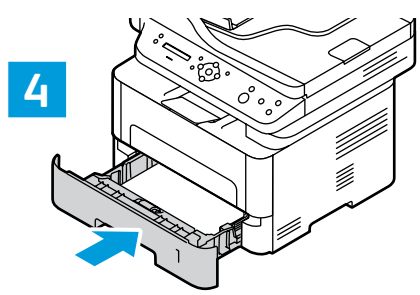

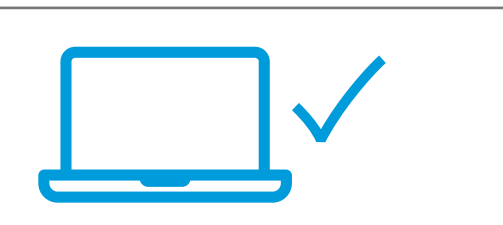

- **EN** In the print driver, select the paper size and type.
- **FR** Dans le pilote d'impression, sélectionnez le format et le type de papier.
- **IT** Nel driver della stampante, selezionare il formato e il tipo di carta. **DE** Im Druckertreiber Druckmaterialart und -format auswählen.
- **ES** En el controlador de la impresora, seleccione el tamaño y tipo de papel.
- **PT** No driver de impressão, selecione o tamanho e o tipo do papel.

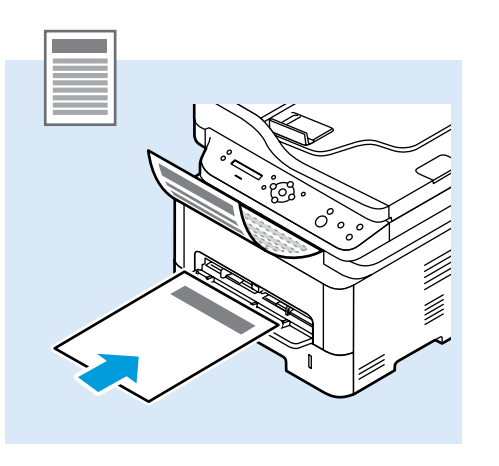

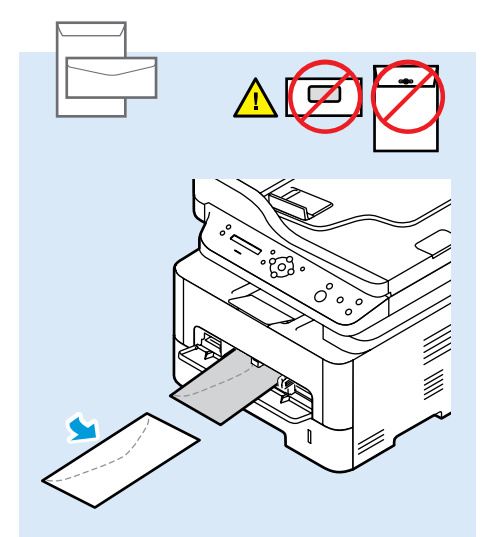

- <span id="page-7-0"></span>**Printing from a USB Flash Drive EN Impression à partir d'un lecteur Flash USB FR Stampa da un'unità flash USB IT**  $\blacksquare$  **Drucken von einem USB-Flashlaufwerk**
- **Impresión desde unidad Flash USB ES**
- **Impressão de uma unidade flash USB PT**

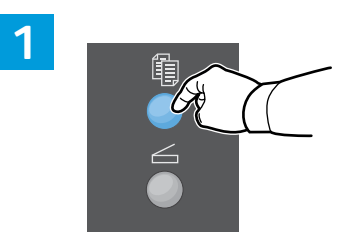

- Press the **Copy** button. **EN**
- Appuyez sur le bouton **Copier**. **FR**
- Premere il pulsante **Copia**. **IT**
- Taste **Kopieren** drücken. **DE**
- Pulse el botón **Copiar**. **ES**
- **PT** Pressione o botão Copiar.

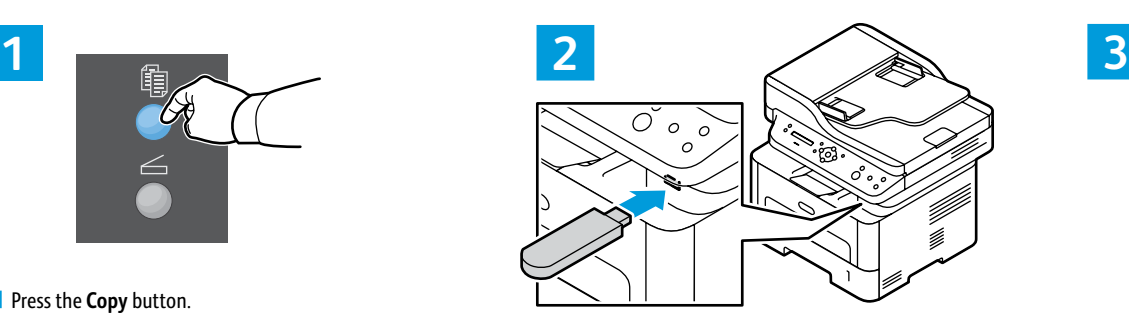

- Insert the USB Flash Drive. **EN**
- Insérez le lecteur USB. **FR**
- I<mark>T</mark> Inserire l'unità flash USB.
- USB-Flashlaufwerk an das Gerät anschließen. **DE**
- Inserte la unidad Flash USB. **ES**
- Insira a unidade flash USB. **PT**

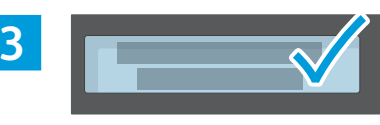

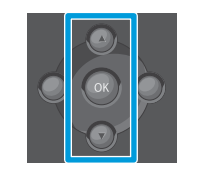

- Navigate to a file, then press **OK**. To open a folder, **EN** press **OK**.
- Accédez à un fichier, puis appuyez sur **OK**. Pour ouvrir **FR** un dossier, appuyez sur **OK**.
- Passare a un file, quindi premere OK. Per aprire una **IT** cartella, premere **OK**.
- Eine Datei ansteuern und **OK** drücken. Zum Öffnen **DE** eines Ordners **OK** drücken.
- Desplácese hasta un archivo y a continuación pulse **ES OK**. Para abrir una carpeta, pulse **OK**.
- Navegue até um arquivo, e então pressione OK. Para **PT** abrir uma pasta, pressione **OK**.

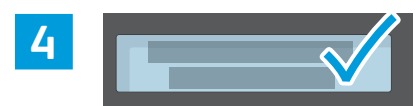

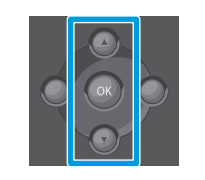

- Select the number of copies. **EN**
- Sélectionnez le nombre de copies. **FR**
- Selezionare il numero di copie. **IT**
- Auflage auswählen. **DE**
- **ES** Seleccione el número de copias.
- **PT** Selecione o número de cópias.

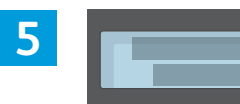

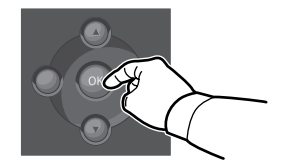

- To start printing, press **OK**. **EN**
- Pour démarrer l'impression, appuyez sur **OK**. **FR**
- Per avviare la stampa, premere **OK**. **IT**
- Zum Starten des Druckvorgangs **OK** drücken. **DE**
- Para comenzar a imprimir, pulse **OK**. **ES**
- Para iniciar a impressão, pressione **OK**. **PT**

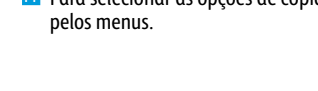

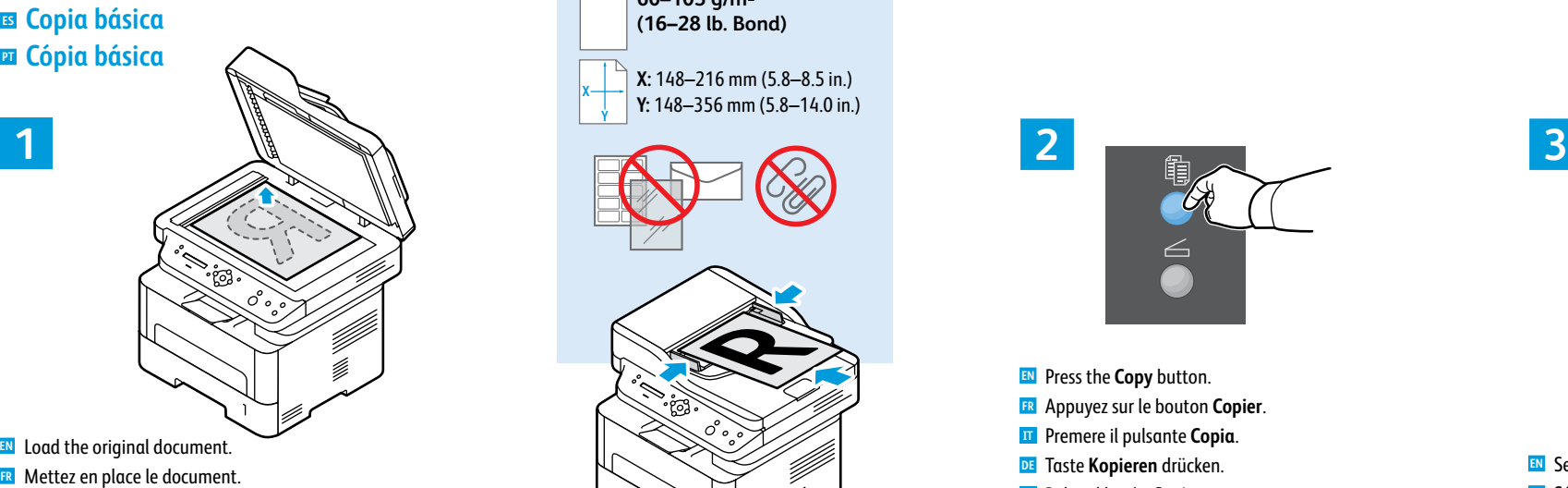

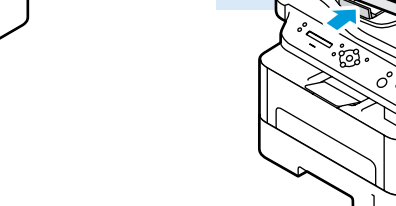

**X**

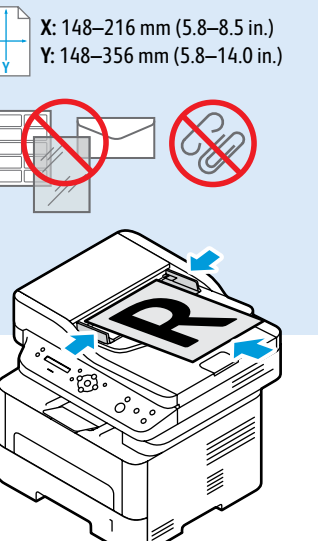

**60–105 g/m2 (16–28 lb. Bond)**

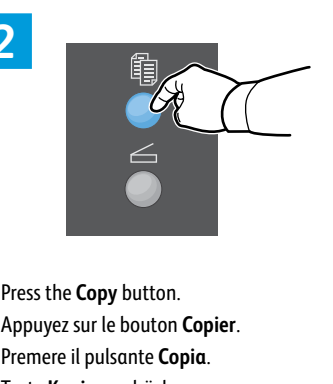

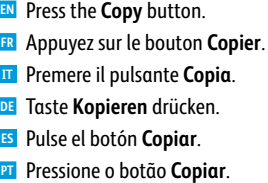

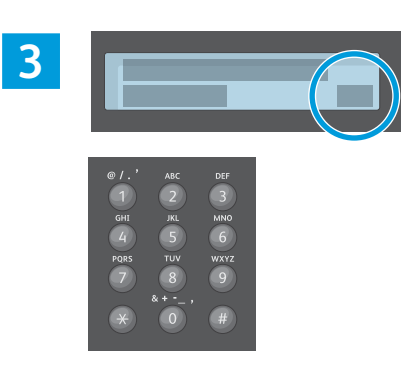

Select the number of copies. **EN** Sélectionnez le nombre de copies. **FR** Selezionare il numero di copie. **IT**

- Auflage auswählen. **DE**
- **ES** Seleccione el número de copias.
- Selecione o número de cópias. **PT**

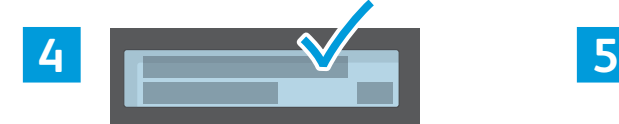

**IT** Caricare l'originale. Vorlagen einlegen. **DE**

<span id="page-8-0"></span>**Basic Copying EN Copie de base FR**

**Einfaches Kopieren DE**

**Nozioni di base sulla copiatura IT**

Coloque o original. **PT**

Coloque el documento original. **ES**

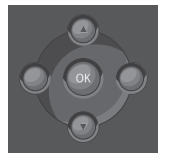

- To select copying options, navigate the menus. **EN**
- Accédez aux menus pour sélectionner les options **FR** de copie.
- Per selezionare le opzioni di copia, spostarsi **IT** all'interno dei menu.
- Die Kopieroptionen über die Menüs auswählen. **DE**
- Para seleccionar opciones de copia, desplácese **ES** por los menús.
- **PT** Para selecionar as opções de cópia, navegue

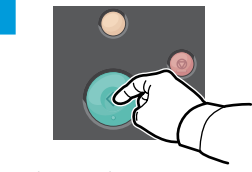

- Press the **Start** button. **EN**
- Appuyez sur le bouton **Démarrer**. **FR**
- Premere il pulsante **Avvio**. **IT**
- Taste **Start** drücken. **DE**
- Pulse el botón **Comenzar**. **ES**
- Pressione o botão **Iniciar**. **PT**

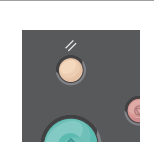

- The Clear All button restores default settings. **EN**
- Le bouton Tout effacer restaure les paramètres **FR** par défaut.
- Il pulsante Cancella tutto ripristina le **IT** impostazioni predefinite.
- Über die Taste "Alles löschen" werden die **DE** Standardeinstellungen wiederhergestellt.
- El botón Borrar todos restaura las opciones **ES** prefijadas.
- O botão Limpar tudo restaura as configurações **PT** padrão.

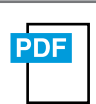

#### **[www.xerox.com/office/B205docs](http://www.office.xerox.com/cgi-bin/printer.pl?APP=udpdfs&Page=color&Model=B205&PgName=userdocpdfs&FileName=user_guide)**

- Refer to: *User Guide* > *Copying* **EN**
- Reportez-vous à : *Guide de l'utilisateur* > *Copie* **FR**
- Consultare: *Guida per l'utente* > *Copia* **IT**
- Siehe: *Benutzerhandbuch* > *Kopieren* **DE**
- Consulte: *Guía del usuario* > *Copia* **ES**
- Consulte: *Guia do Usuário* > *Cópia* **PT**

### <span id="page-9-0"></span>**E** Scanning

- **Numérisation FR**
- **IT** Scansione
- **Scannen DE**
- **Escaneado ES**
- **Digitalização PT**

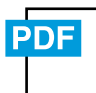

**[www.xerox.com/office/B205docs](http://www.office.xerox.com/cgi-bin/printer.pl?APP=udpdfs&Page=color&Model=B205&PgName=userdocpdfs&FileName=user_guide) [www.xerox.com/office/B205driver](http://www.office.xerox.com/cgi-bin/printer.pl?APP=udpdfs&Page=color&Model=B205&PgName=userdocpdfs&FileName=driver)**

 $\leftarrow$ 

USB | Ethernet | Wi-Fi

 $\langle \bullet \bullet \bullet \rangle$ 

Ç.

- When connected with USB, Ethernet, or Wi-Fi you can send scanned files from the printer control panel to a **EN** connected computer. You can also scan from a connected computer. To set up scanning for your connection, see the *User Guide* > *Installation and Setup* > *Scan to PC Setup*. Scan drivers are available the Xerox Website.
- Avec une connexion USB, Ethernet ou Wi-Fi, vous pouvez envoyer des fichiers numérisés depuis le panneau de **FR** commande de l'imprimante vers un ordinateur connecté. Vous pouvez aussi numériser depuis un ordinateur connecté. Pour configurer la numérisation pour votre connexion, voir le *Guide de l'utilisateur* > *Installation et configuration* > *Configuration de la numérisation vers un PC*. Les pilotes de numérisation sont disponibles sur le site Web de Xerox.
- Quando si è connessi tramite USB, Ethernet o Wi-Fi è possibile inviare i file scansiti dal pannello comandi della **IT** stampante a un computer collegato. È anche possibile eseguire la scansione da un computer collegato. Per impostare la scansione per la connessione, vedere *Guida per l'utente* > *Installazione e impostazione* > *Impostazione Scansione su PC*. I driver di scansione sono disponibili nel sito Web Xerox.
- Bei USB-, Ethernet- oder WiFi-Anschluss können die Scandateien direkt vom Drucker an einen angeschlossenen **DE** Computer gesendet werden. Die Scansteuerung kann auch über einen angeschlossenen Computer erfolgen. Zum Einrichten der Scanfunktion siehe *Benutzerhandbuch* > *Installation und Einrichtung* > *Einrichten der Scanausgabe an PC*. Die Scantreiber sind auf der Xerox-Website verfügbar.
- Si está conectado mediante USB, Ethernet o Wi-Fi, puede enviar archivos escaneados desde el panel de control de la **ES** impresora a un PC conectado. También puede escanear desde un PC conectado. Para configurar el escaneado para su conexión, consulte la *Guía de usuario* > *Instalación y configuración* >*Configuración de Escanear a PC*. Los controladores de escáner están disponibles en el sitio web de Xerox.
- Quando conectado com USB, Ethernet ou Wi-Fi, você pode enviar arquivos digitalizados do painel de controle da **PT** impressora ao computador conectado. É possível também digitalizar de um computador conectado. Para configurar a digitalização para a sua conexão, consulte o *Guia do Usuário* > I*nstalação e Configuração* > *Configuração de Digitalização para PC*. Os drivers de digitalização estão disponíveis no site da Xerox.

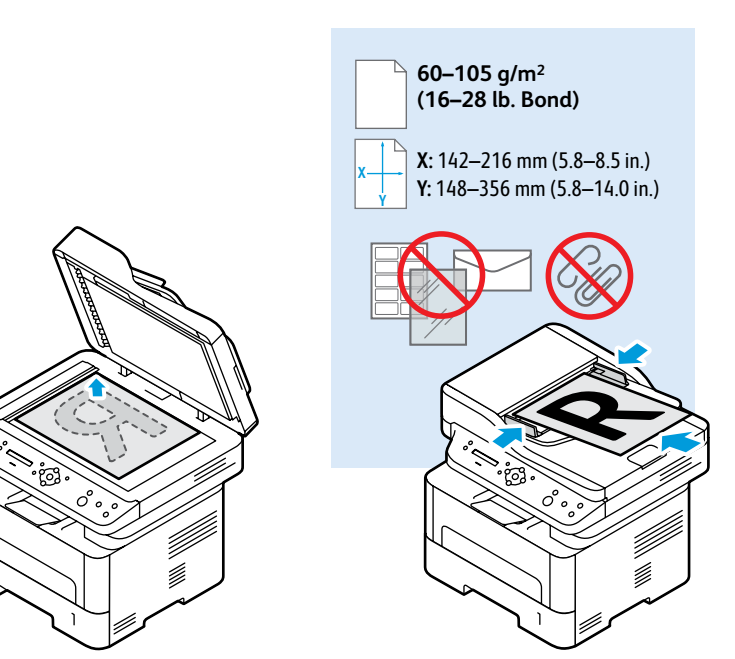

- Load the original document on the document glass or in the document feeder. **EN**
- Placez le document sur la glace d'exposition ou dans le chargeur de documents. **FR**
- Caricare l'originale sulla lastra di esposizione o nell'alimentatore di documenti. **IT**
- Die Vorlage auf das Vorlagenglas oder in den Vorlageneinzug legen. **DE**
- Cargue el documento original en el cristal de exposición o en el alimentador de documentos. **ES**
- Coloque o original sobre o vidro de originais ou no alimentador de originais. **PT**
- <span id="page-10-0"></span>**Scanning to a USB Flash Drive EN**
- **Numérisation vers une clé USB FR**
- **Scansione su un'unità flash USB IT**
- **Scanausgabe: USB DE**
- **Escaneado a una unidad flash USB ES**
- **Digitalização para uma unidade flash USB PT**

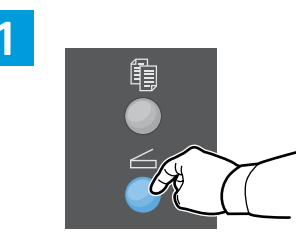

- Press the **Scan** button. **EN**
- Appuyez sur le bouton **Numériser**. **FR**
- Premere il pulsante **Scansione**. **IT**
- Taste **Scannen** drücken. **DE**
- Pulse el botón **Escanear**. **ES**
- **PT** Pressione o botão Digitalizar.

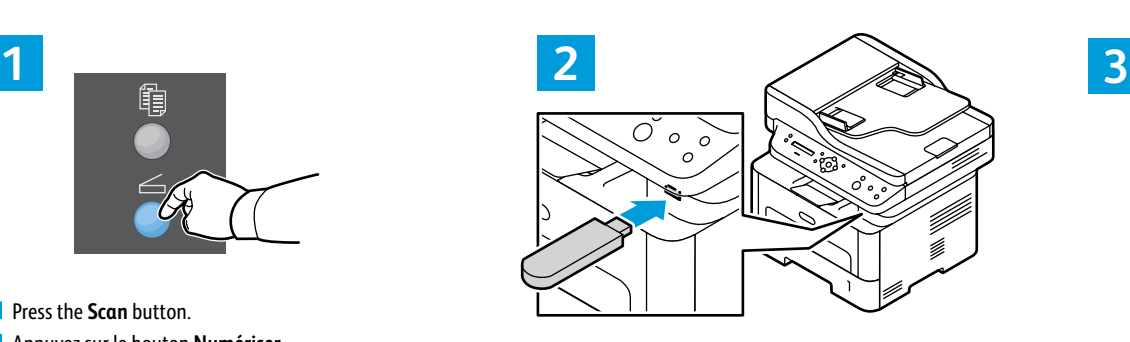

- **EN** Insert the USB Flash Drive. **EN**
- Insérez le lecteur USB. **FR**
- Inserire l'unità flash USB. **IT**
- USB-Flashlaufwerk an das Gerät anschließen. **DE**
- Inserte la unidad Flash USB. **ES**
- Insira a unidade flash USB. **PT**

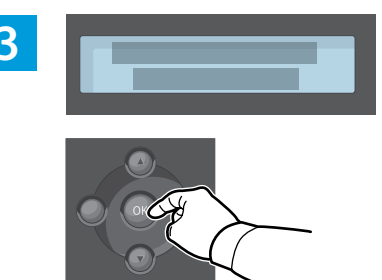

- **EN** To start scanning, press OK.
- Pour démarrer la numérisation, appuyez sur **OK**. **FR**
- Per avviare la scansione, premere **OK**. **IT**
- Zum Starten des Scanvorgangs **OK** drücken. **DE**
- Para comenzar a escanear, pulse **OK**. **ES**
- Para iniciar a digitalização, pressione **OK**. **PT**

**1**

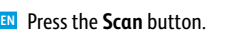

Appuyez sur le bouton **Numériser**. **FR**

<span id="page-11-0"></span>**Scanning to a Computer EN**

**Scansione su un computer IT**

**Escaneado a PC ES**

**Numérisation vers un ordinateur FR**

**Scanausgabe an einen Computer DE**

 $\blacksquare$  Digitalização para um computador

- Premere il pulsante **Scansione**. **IT**
- Taste **Scannen** drücken. **DE**
- Pulse el botón **Escanear**. **ES**
- **PT** Pressione o botão Digitalizar.

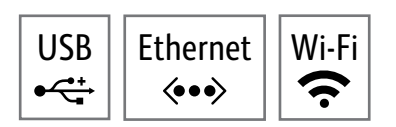

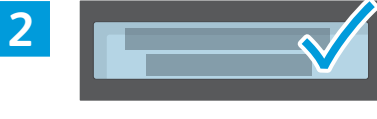

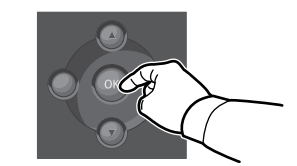

- **EN** Select Scan to PC, then press OK.
- Sélectionnez **Numérisation vers un PC**, puis appuyez **FR** sur **OK**.
- Selezionare **Digit. su PC**, quindi premere **OK**. **IT**
- **An PC scannen** auswählen, dann **OK** drücken. **DE**
- Seleccione **Escanear a PC** y pulse **OK**. **ES**
- Selecione **Digitalizar para PC** e pressione **OK**. **PT**

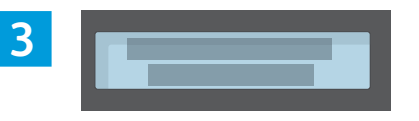

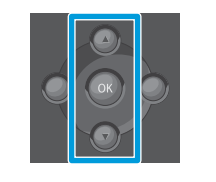

- Scroll to select a destination, then press **OK**. **EN**
- Faites défiler pour sélectionner une destination, **FR** puis appuyez sur **OK**.
- Scorrere per selezionare una destinazione, quindi **IT** premere **OK**.
- Ausgabeziel ansteuern, dann **OK** drücken. **DE**
- Desplácese para seleccionar un destino y pulse **OK**. **ES**
- Role para selecionar um destino e pressione **OK**. **PT**

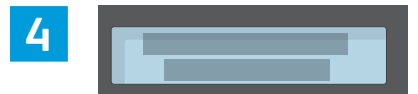

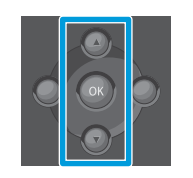

- Scroll to select a profile if needed, then press **OK**. **EN**
- Faites défiler pour sélectionner un profil si **FR** nécessaire, puis appuyez sur **OK**.
- Se necessario, scorrere per selezionare un profilo, **IT** quindi premere **OK**.
- Falls gewünscht, ein Profil auswählen, dann **OK DE** drücken.
- Desplácese para seleccionar un perfil si lo necesita **ES** y pulse **OK**.
- Role para selecionar um perfil, se necessário, e **PT** pressione **OK**.

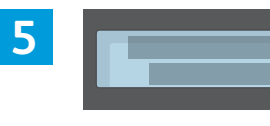

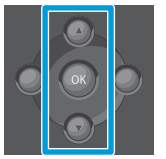

- To select scanning options, navigate the menus. **EN**
- Accédez aux menus pour sélectionner les options de **FR** numérisation.
- Per selezionare le opzioni di scansione, spostarsi **IT** all'interno dei menu.
- Die Scanoptionen über die Menüs auswählen. **DE**
- Para seleccionar opciones de escaneado, desplácese **ES** por los menús.
- Para selecionar as opções de digitalização, navegue **PT** pelos menus.

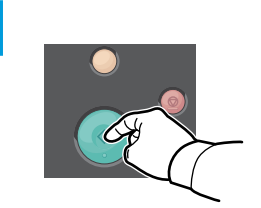

- Press the **Start** button. **EN**
- Appuyez sur le bouton **Démarrer**. **FR**
- Premere il pulsante **Avvio**. **IT**
- Taste **Start** drücken. **DE**

**6**

- Pulse el botón **Comenzar**. **ES**
- Pressione o botão **Iniciar PT**

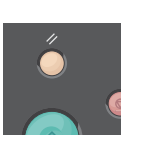

- The Clear All button restores default settings. **EN**
- Le bouton Tout effacer restaure les paramètres **FR** par défaut.
- Il pulsante Cancella tutto ripristina le **IT** impostazioni predefinite.
- Über die Taste "Alles löschen" werden die **DE** Standardeinstellungen wiederhergestellt.
- El botón Borrar todos restaura las opciones **ES** prefijadas.
- O botão Limpar tudo restaura as configurações **PT** padrão.

### <span id="page-12-0"></span>**Example from a Computer**<br>  $\blacksquare$  Scanning from a Computer<br>  $\blacksquare$  Sumérication à partir d'un ardinatour

- **Numérisation à partir d'un ordinateur FR**
- **Scansione da un computer IT**
- **Scannen vom Computer aus DE**
- **Escaneado desde un ordenador ES**
- **Digitalização a partir de um computador PT**

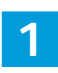

On your computer, launch the scan application. From Windows: Select **Start** > **All Programs**, then select the scan **EN**application. From Macintosh: Open the Applications folder, then select the **Image Capture** app, or from System Preferences, select **Printers and Scanners**.

Click **New Scan** or **Scan,** and confirm the appropriate scanner if required. If detailed settings are hidden, click **Show Details** button or similar.

 $\overrightarrow{C}$ 

Lancer l'application de numérisation sur votre ordinateur. Sous Windows : Sélectionnez **Démarrer** > **Tous les FR programmes**, puis sélectionnez l'application de numérisation. Sous Macintosh : Ouvrez le dossier Applications, puis sélectionnez l'application **Capture d'image**, ou dans les préférences système, sélectionnez **Imprimantes et appareils de numérisation**.

Cliquez sur **Nouvelle numérisation** ou **Numériser**, et confirmez l'appareil de numérisation approprié si nécessaire. Si les détails des paramètres sont masqués, cliquez sur le bouton **Afficher les détails** ou un bouton semblable.

Dal computer, avviare l'applicazione di scansione. Da Windows: selezionare **Start** > **Tutti i programmi**, quindi **IT** selezionare l'applicazione di scansione. Da Macintosh: Aprire la cartella Applicazioni, quindi selezionare l'app **Acquisizione immagini** oppure, dalle Preferenze di sistema, selezionare **Stampanti e scanner**.

Fare clic su **Nuova scansione** o **Scansione** e confermare lo scanner da usare, se necessario. Se le impostazioni dettagliate sono nascoste, fare clic sul pulsante **Mostra dettagli** o equivalente.

Am Computer die Scananwendung starten. Windows: **Start** > **Programme** und dann die Scananwendung auswählen. **DE** Macintosh: Im Ordner "Anwendungen" die **Bilderfassungs-App** oder in den Systemeinstellungen **Drucker und Scanner** auswählen.

Auf **Neuer Scan** oder **Scannen** klicken und ggf. den Scanner bestätigen. Werden die detaillierten Einstellungen nicht angezeigt, auf **Details anzeigen** (oder ähnlich lautend) klicken.

En el ordenador, inicie la aplicación de escaneado. En Windows: Seleccione **Inicio** > **Todos los programas** y a **ES** continuación seleccione la aplicación de escaneado. En Macintosh: Abra la carpeta Aplicaciones y seleccione la aplicación **Digitalizar imagen**, o bien en Preferencias del sistema, seleccione **Impresoras y escáneres**.

Haga clic en **Nuevo escaneado** o **Escanear** y confirme el escáner si es preciso. Si los ajustes detallados están ocultos, haga clic en el botón **Mostrar detalles** o similar.

No seu computador, abra o aplicativo de digitalização. No Windows: Selecione **Iniciar** > **Todos os programas**, depois **PT** selecione o aplicativo de digitalização. No Macintosh: Abra a pasta Aplicações, depois selecione a aplicação **Captura de Imagem**, ou em Preferências do Sistema, selecione **Impressoras e Scanners**.

Clique em **Nova digitalização** ou **Digitalizar**, e confirme o scanner apropriado, se necessário. Se as configurações detalhadas estiverem ocultas, clique no botão **Exibir detalhes** ou similar.

**1 2 3 2.2**  $=$   $\pm$  $\Omega$  $\overline{\mathbb{R}}$  $\sqrt{10}$  $\cap$ **2.1**

**Ç.** 

 $\langle \bullet \bullet \bullet \rangle$ 

- To create a preview, from Windows, click **Preview**. **EN** From a Mac, click **Overview**. Change settings as needed.
- Pour générer un aperçu sous Windows, cliquez sur **FR Aperçu**. Sous Mac, cliquez sur **Présentation**. Modifiez les paramètres selon vos besoins.
- Per generare un'anteprima da Windows, fare clic su **IT Anteprima**. Da un Mac, fare clic su **Panoramica**. Modificare le impostazioni in base alla necessità.
- Zum Erstellen einer Vorschau unter Windows auf **DE Vorschau** klicken. Auf einem Mac auf **Übersicht** klicken. Die Einstellungen nach Bedarf ändern.
- Para crear una vista previa, en Windows haga clic en **ES Vista previa**. En un Mac, haga clic en **Información general**. Cambie la configuración según precise.
- Para criar uma visualização, no Windows, clique em **PT Visualização**. No Mac, clique em **Visão geral**. Altere as configurações, como necessário.

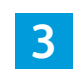

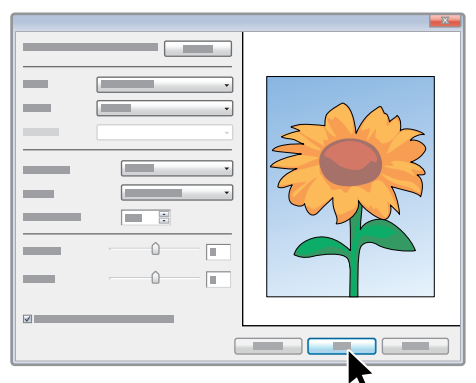

#### Click **Scan**. **EN**

- Cliquez sur **Numériser**. **FR**
- Fare clic su **Digitalizza**. **IT**
- Auf **Scannen** klicken. **DE**
- Haga clic en **Digitalizar**. **ES**
- Clique em **Digitalizar**. **PT**

**EN** Paper Jams  $84$ **Ex** Bourrages papier **a** Inceppamenti della carta **2 Papierstaus DE 1 3 Atascos de papel ES Atolamentos de papel PT**

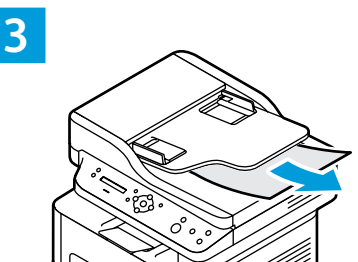

<span id="page-13-0"></span>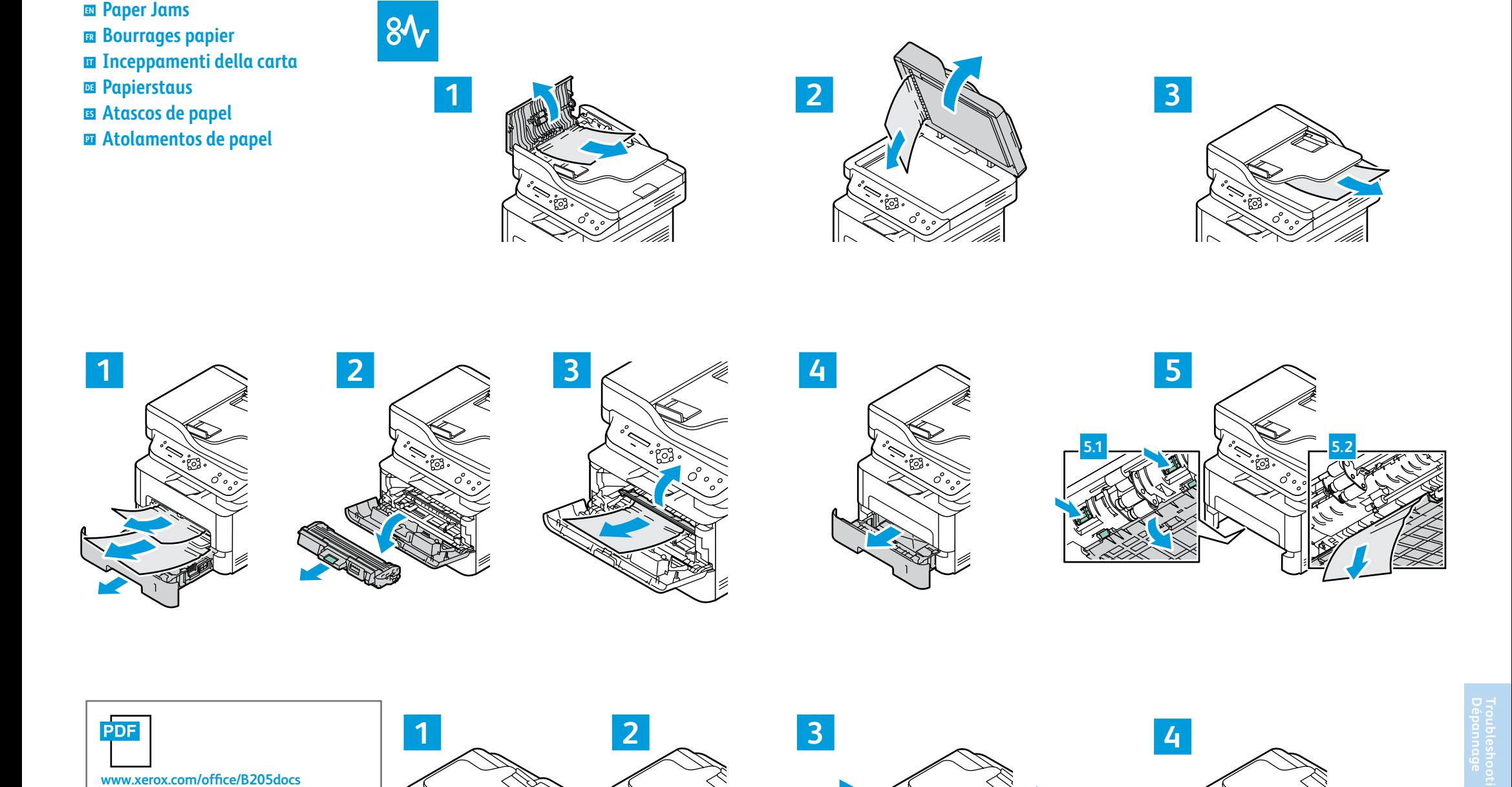

- Re fer to: *User Guide* > *Troubleshooting* **EN**
- Reportez-vous à : *Guide de l'utilisateur* > *Dépannage* **FR**
- Consultare: *Guida per l'utente* > *Risoluzione dei*  **IT** *problemi*
- Siehe: *Benutzerhandbuch* > *Problembehandlung* **DE**
- Consulte: *Guía del usuario* > *Solución de*  **ES** *problemas*
- Consulte: *Guia do Usuário* > *Solução de problemas* **PT**

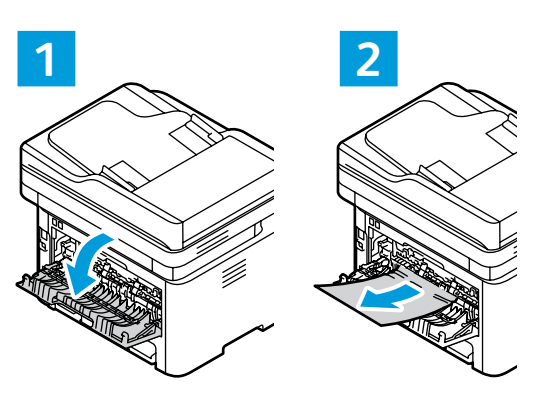

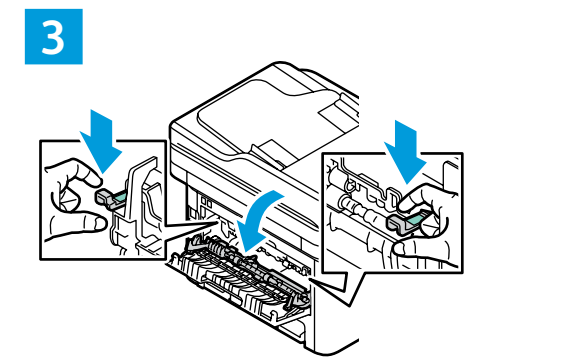

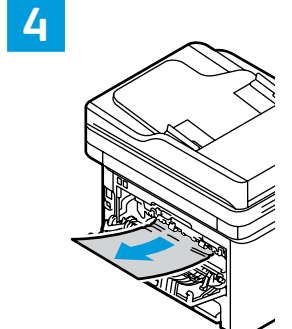